# **Erabilera gida.Baimenen zerbitzua.**

**I. zatia: Nola baimendu.**

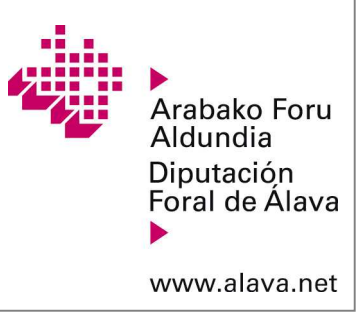

### **Aurkibidea.**

- 1.- Sarrera
- 2.- Baimentze prozesuaren laburpena
- 3.- Adibide praktikoa

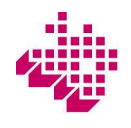

### **1.- Sarrera**

Ondoren, zerbitzu bat baimentzeko prozesuaren adibide osoa ematen da. Era berean, "Erabilera gida. BaimenenZerbitzua. II. Zatia: Nola erabili zerbitzu baimendua" agiria kontsulta dezakezu. Bertan, baimen aktibo bat nolaburutzen den azaltzen duen adibide praktiko bat ematen da.

Hona adibidean azaltzen diren oinarrizko kontzeptuak:

**- Baimen emailea:** egoitza elektronikoaren erabiltzailea, beste bat (baimendua) baimentzen duena zerbitzu telematiko jakin batzuk erabiltzeko. Baimenduak egindako izapideek baimen emaileak eginda baleude bezala baliodute.

**- Baimendua:** egoitza telematikoaren erabiltzailea, zerbitzu telematiko jakin batzuk erabiltzeko gaitua.Baimenduak egindako izapideek baimen emaileak eginda baleude bezala balio dute.

Jarraian adierazten den adibidean:

- Baimen emailea "**A-Pertsona Juridikoa**" erabiltzailea da, legezko ordezkaria (**A-Pertsona Juridikoaren L.O.)**duena.

- Baimendua "**B-Pertsona Juridikoa**" erabiltzailea da, legezko ordezkaria (**B-Pertsona Juridikoaren L.O**.) duena.

- "**ALHAO**" zerbitzua baimentzen da.

Adibidean biak pertsona juridikoak badira ere, baimen emailea zein baimendua pertsona fisikoak edo juridikoakizan daitezke.

# **1.- Sarrera**

Erabiltzailea egoitzan identifikatu ondoren, baimenen zerbitzuari lotutako ekintza guztiak menu nagusiko bi aukerahauetatik abiatuta egiten dira: **"Nire baimenduak"** eta **"Nire baimenak".**

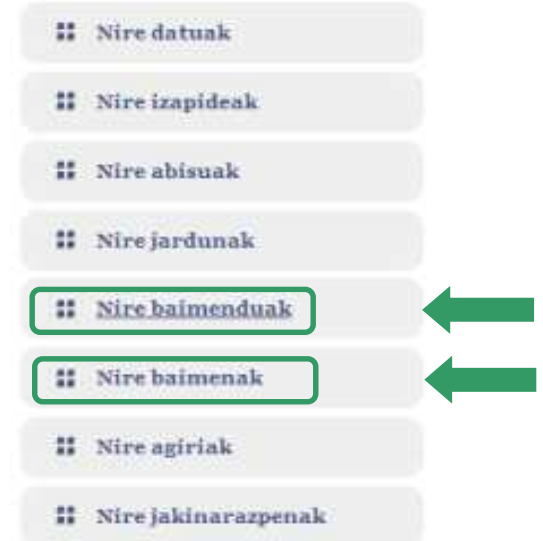

**"Nire baimenduak" baimen emaileak** baimenak kudeatzeko erabili behar duen aukera da, egoitzaren beste erabiltzaile batzuek (baimenduek) baimen emailearen kontura beste eragiketa batzuk egin ditzaten.

**"Nire baimenak" baimenduak** erabiltzen duen aukera da. Bertatik, egoitzaren beste erabiltzaile batzuen kontura izapideak egiteko hainbat baimen onartu, atzera bota, egiaztatu eta aktibatzen dira.

## **2.- Baimentze prozesuaren laburpena.**

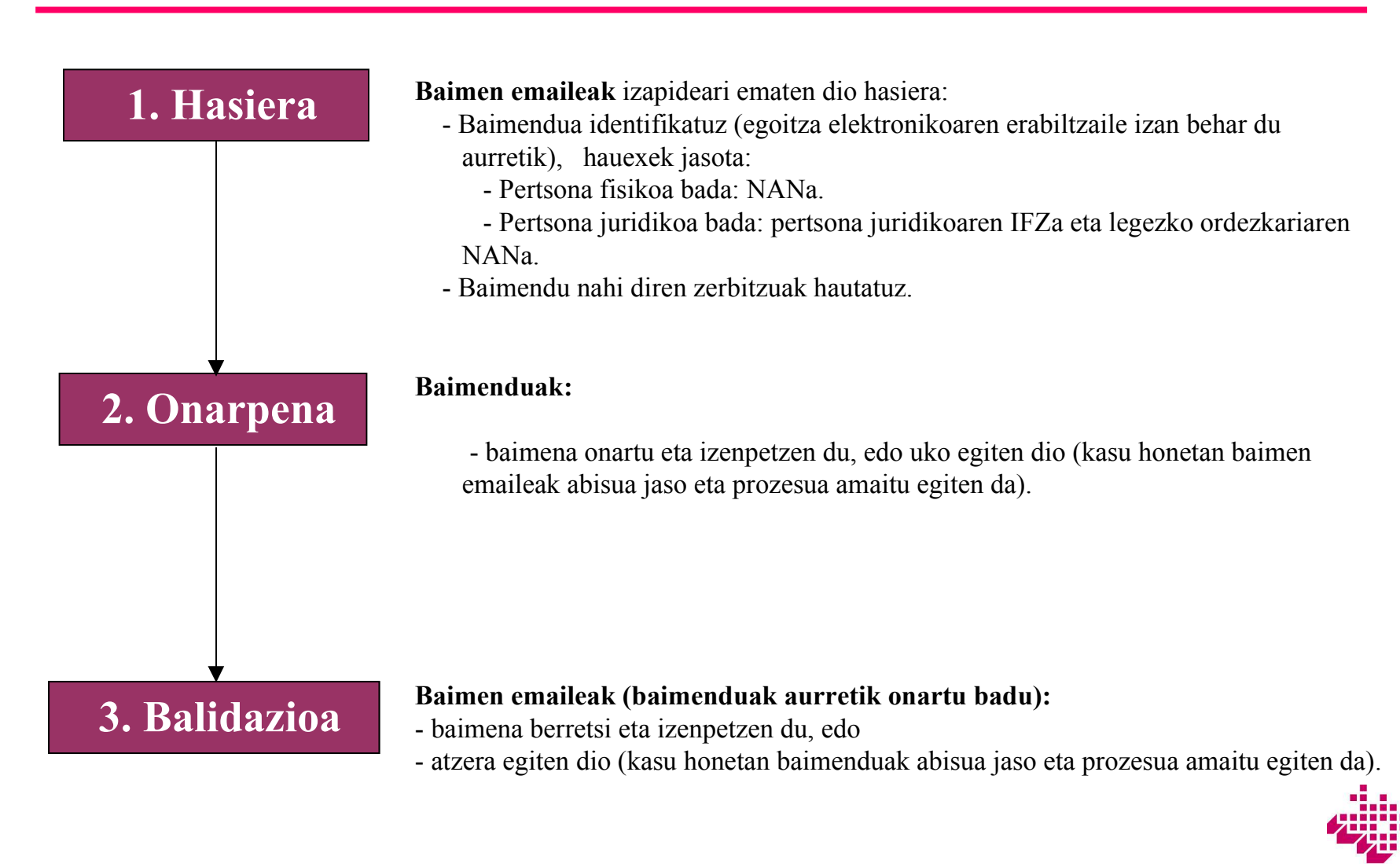

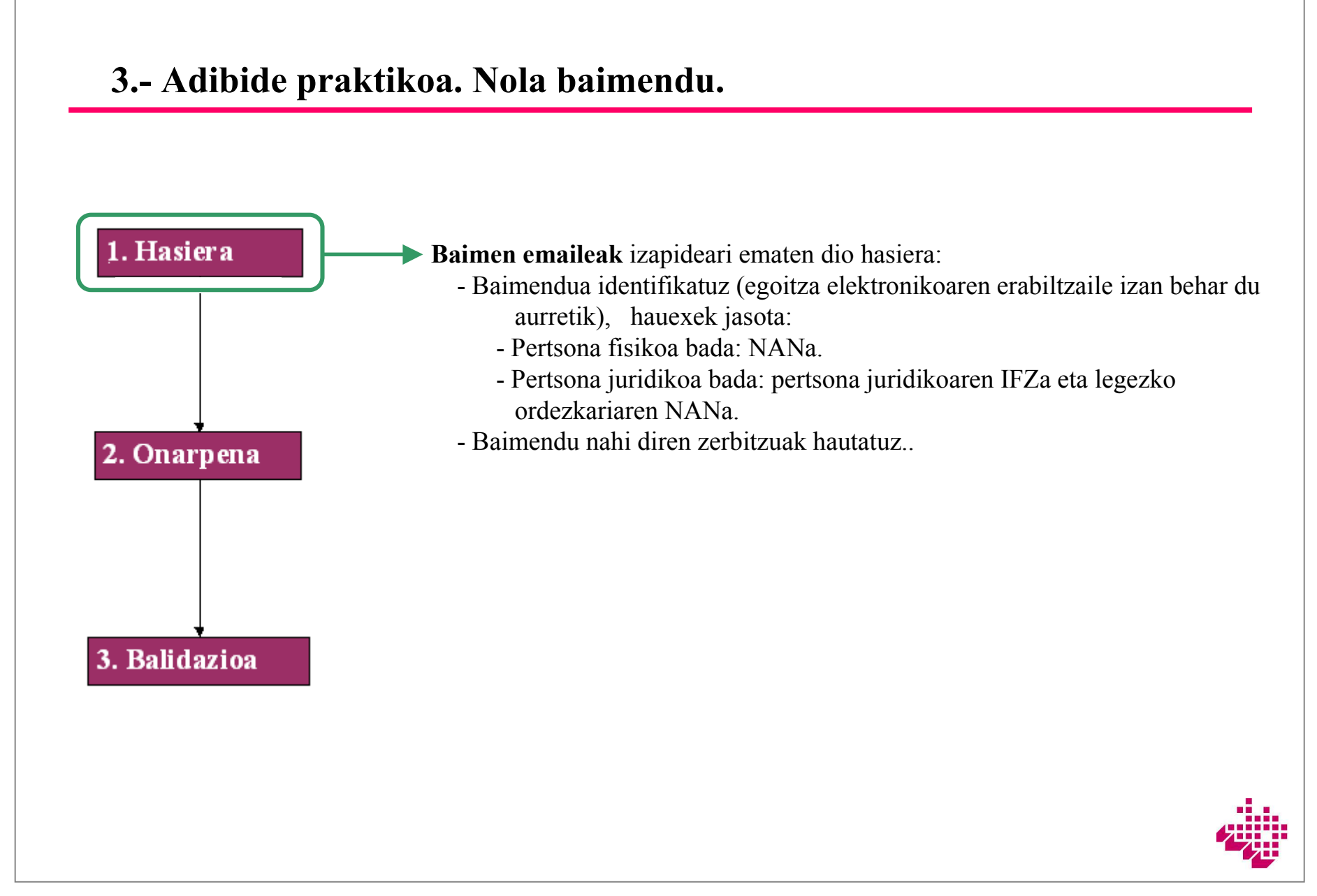

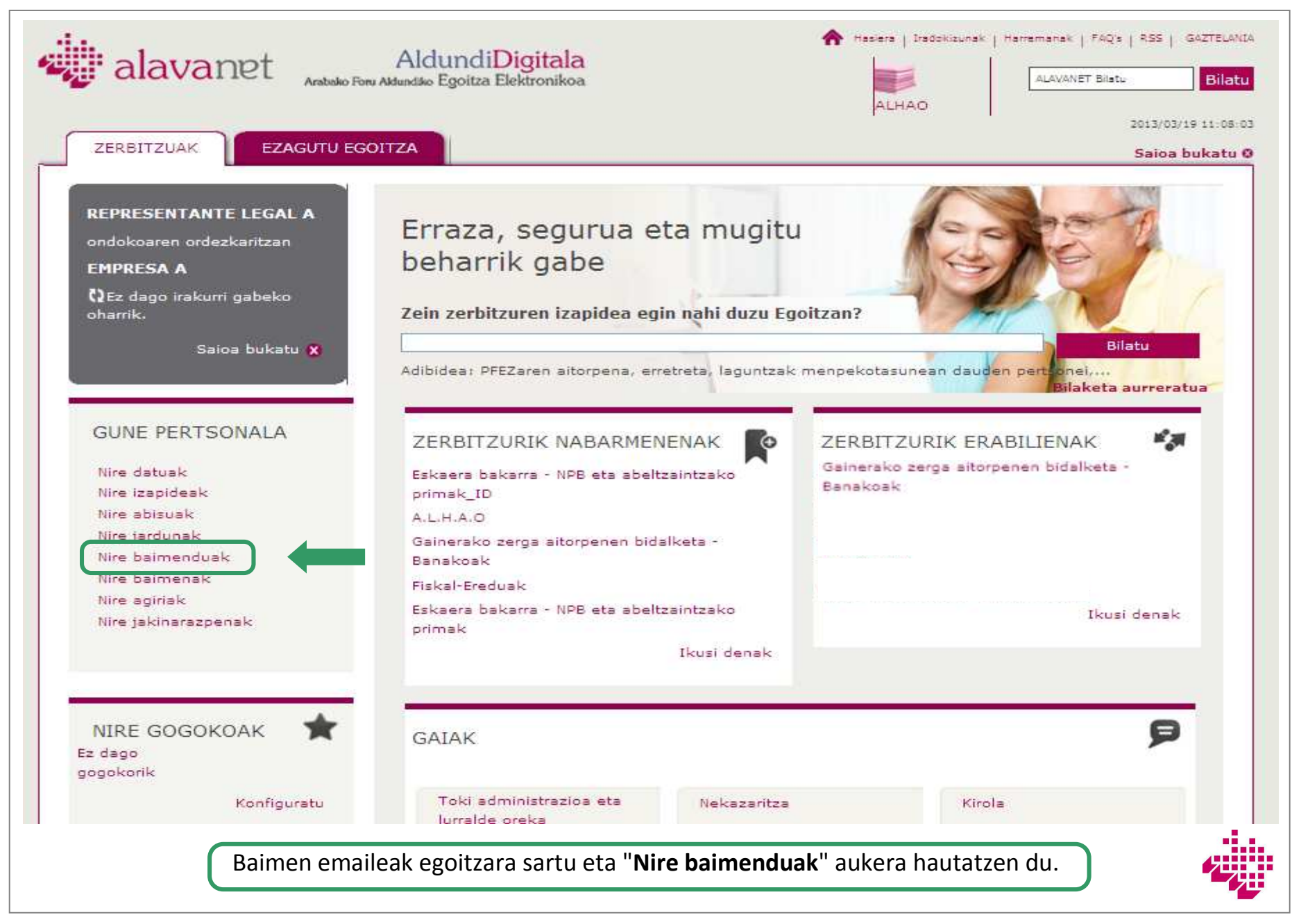

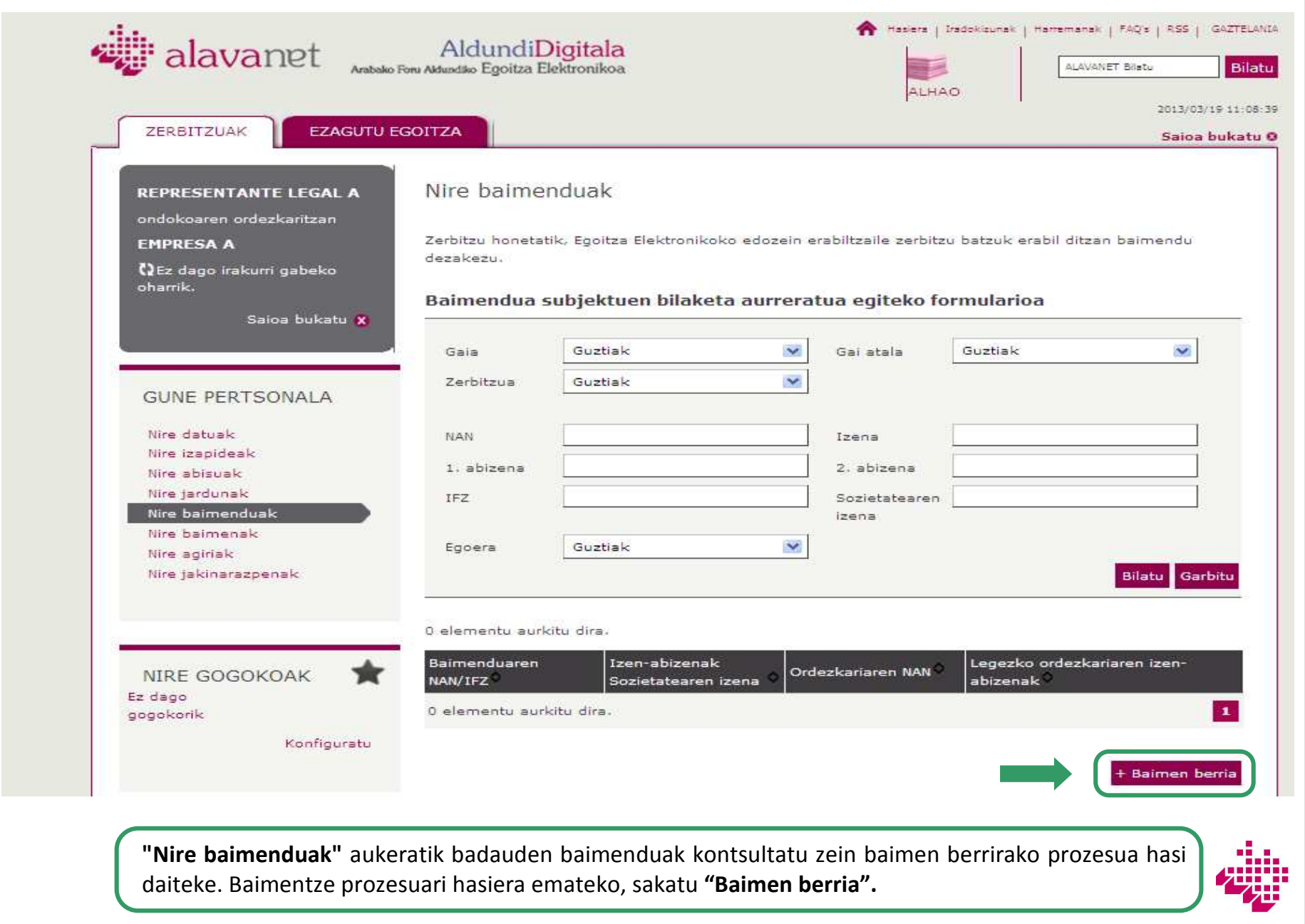

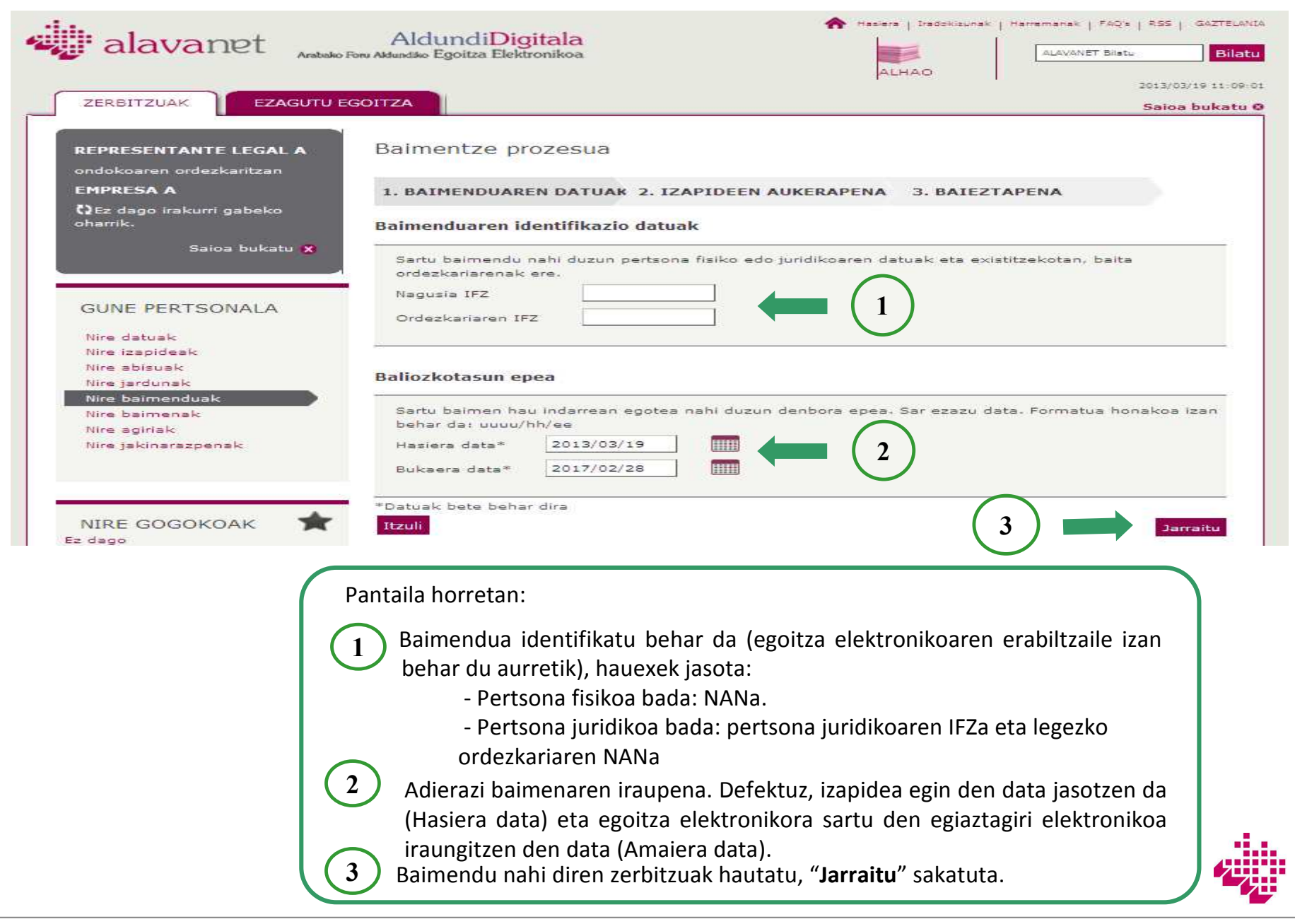

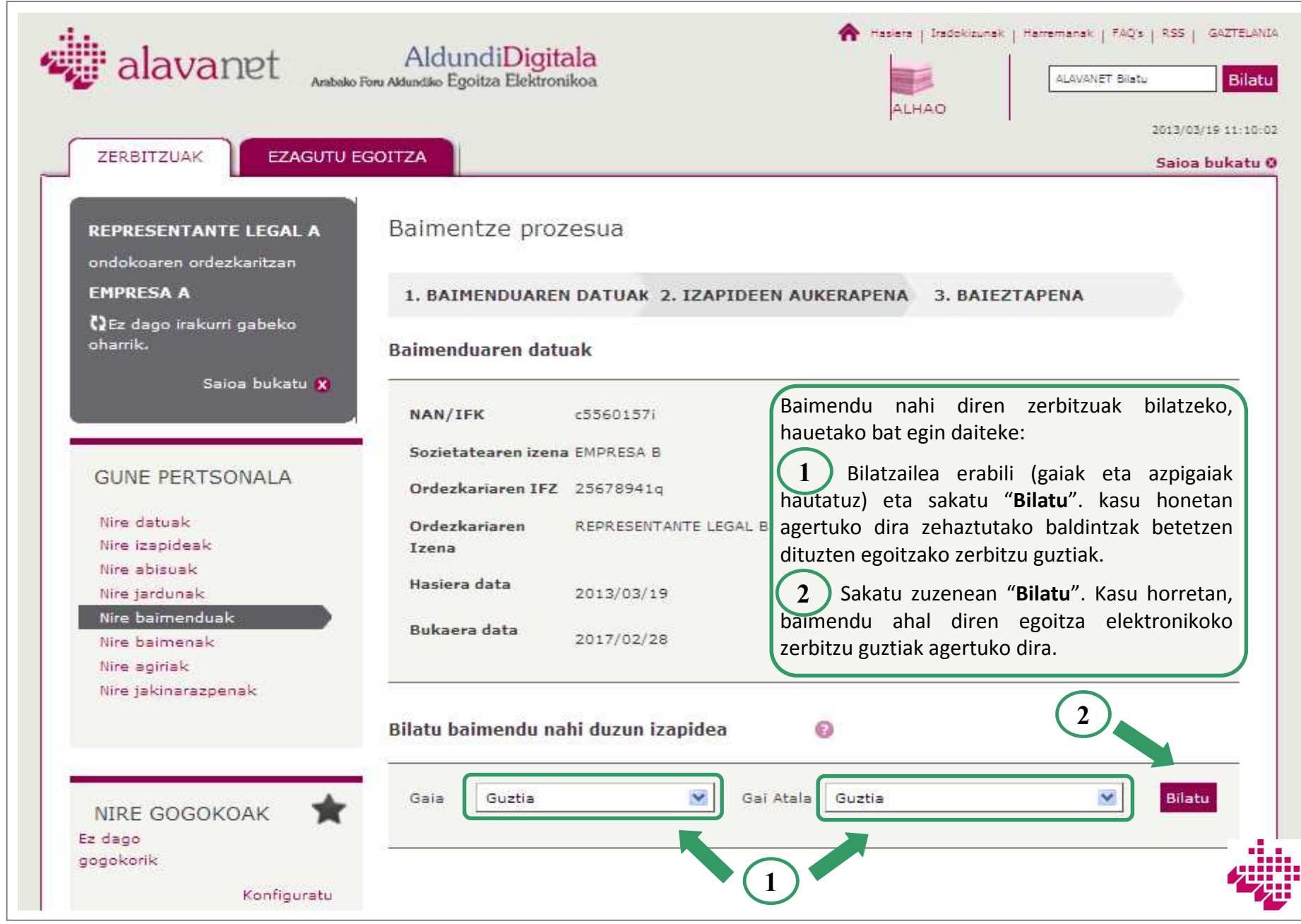

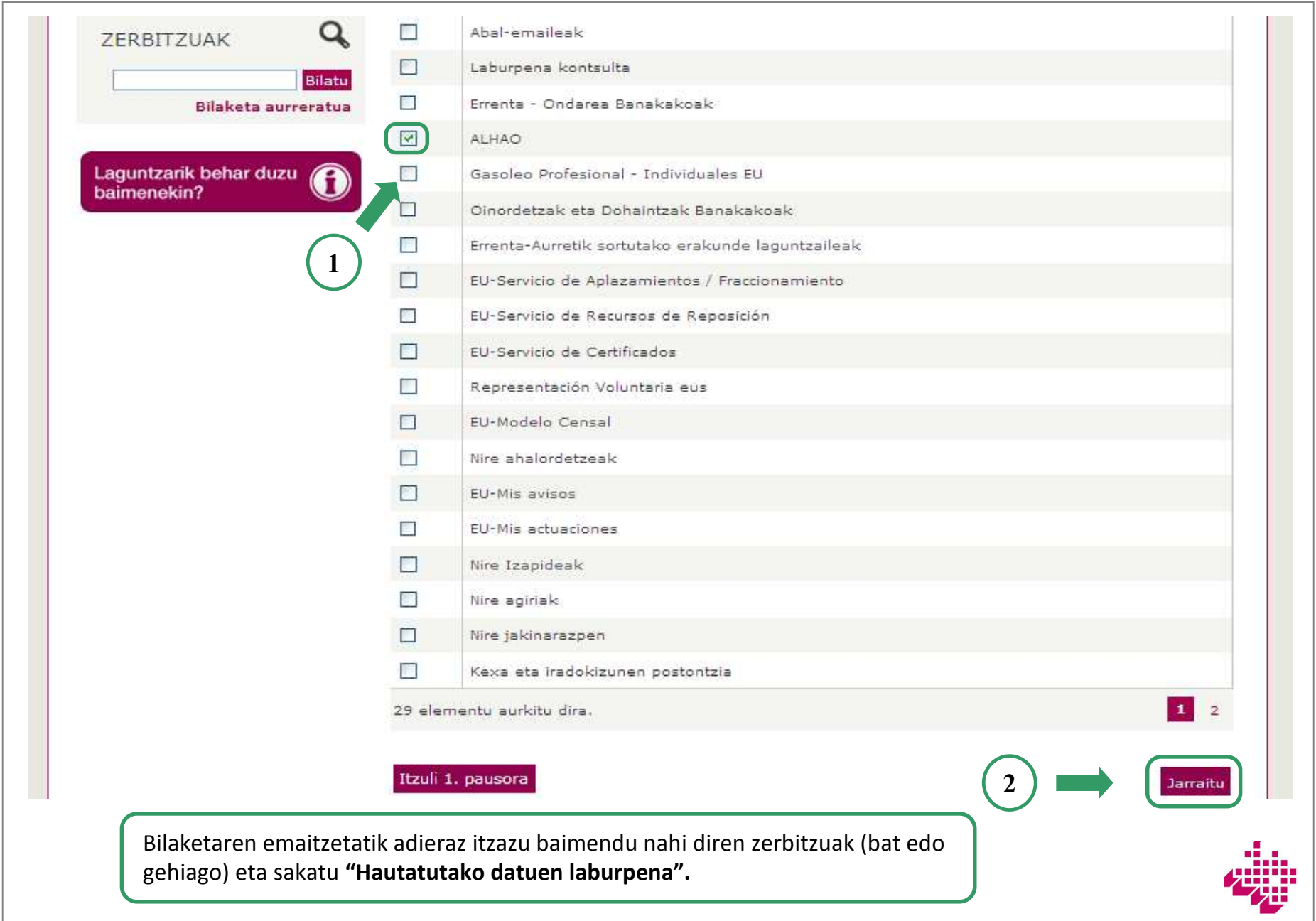

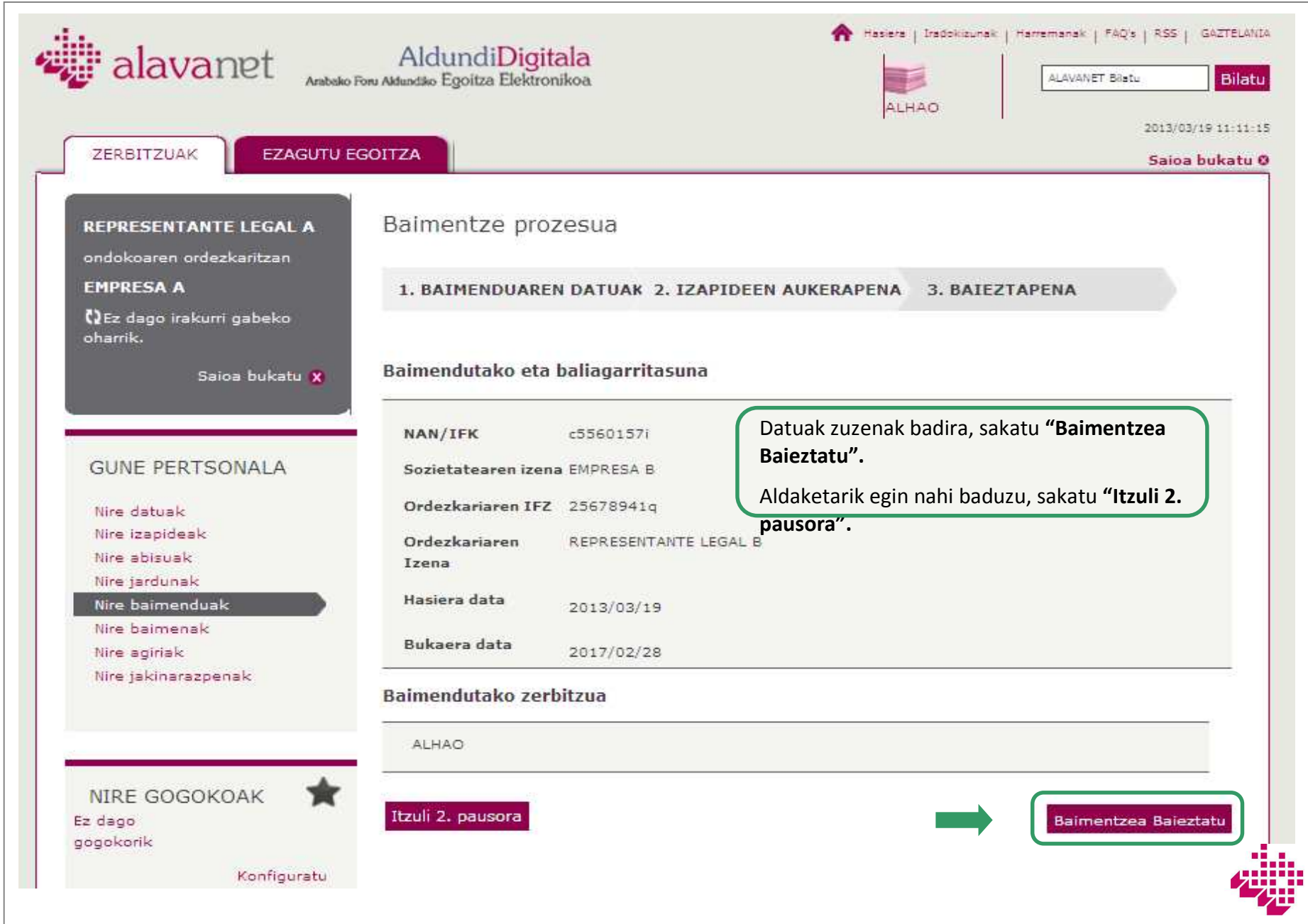

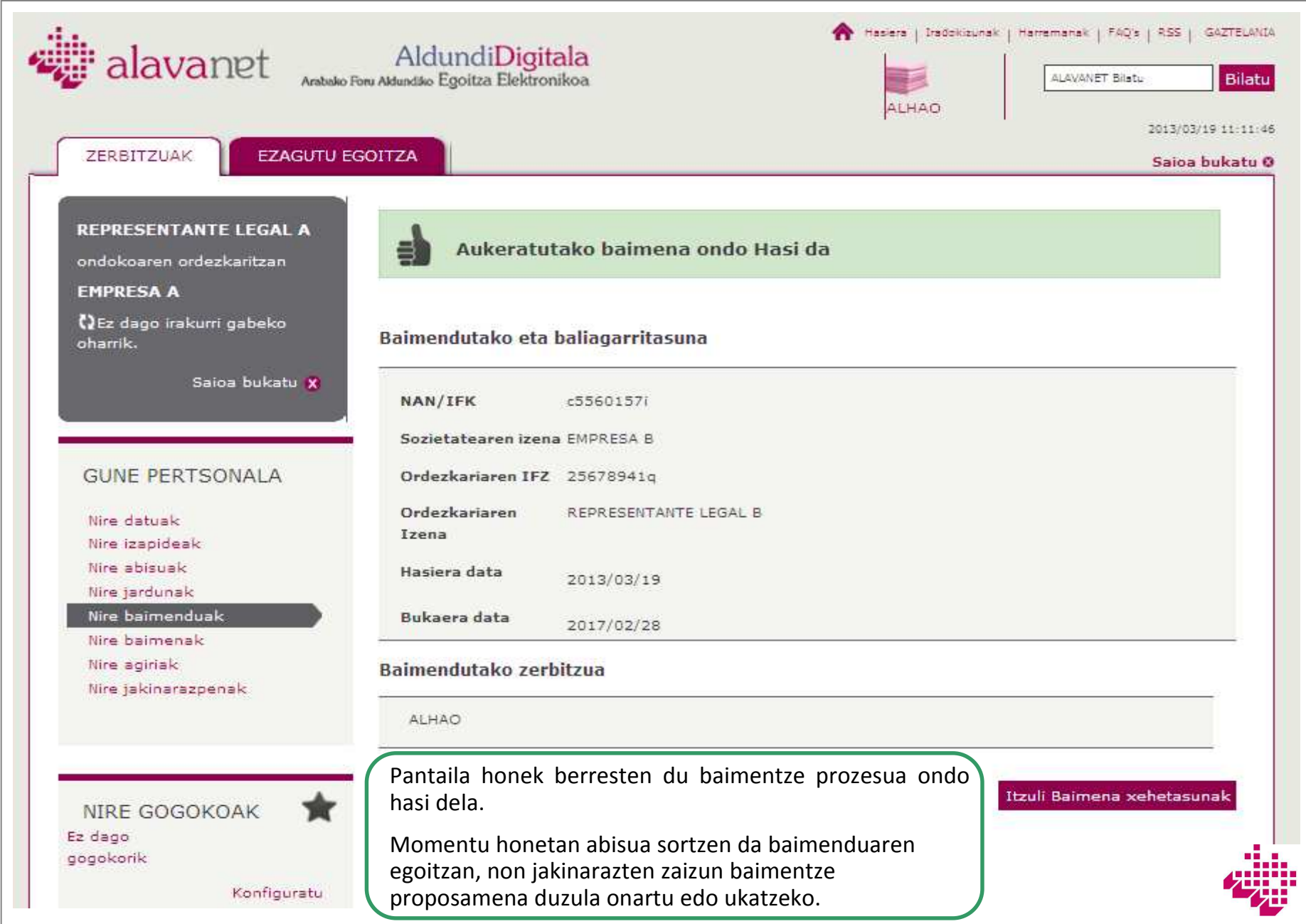

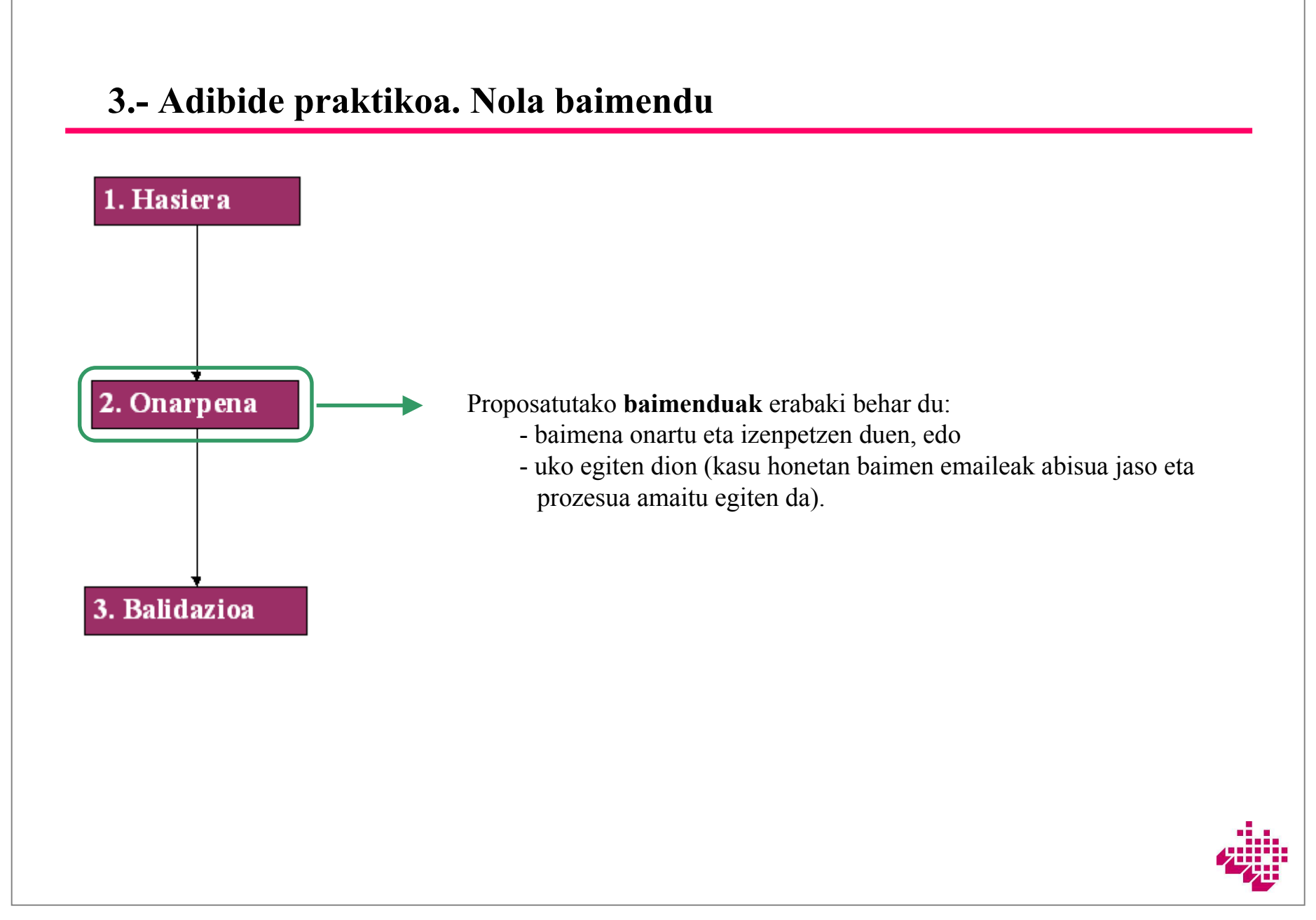

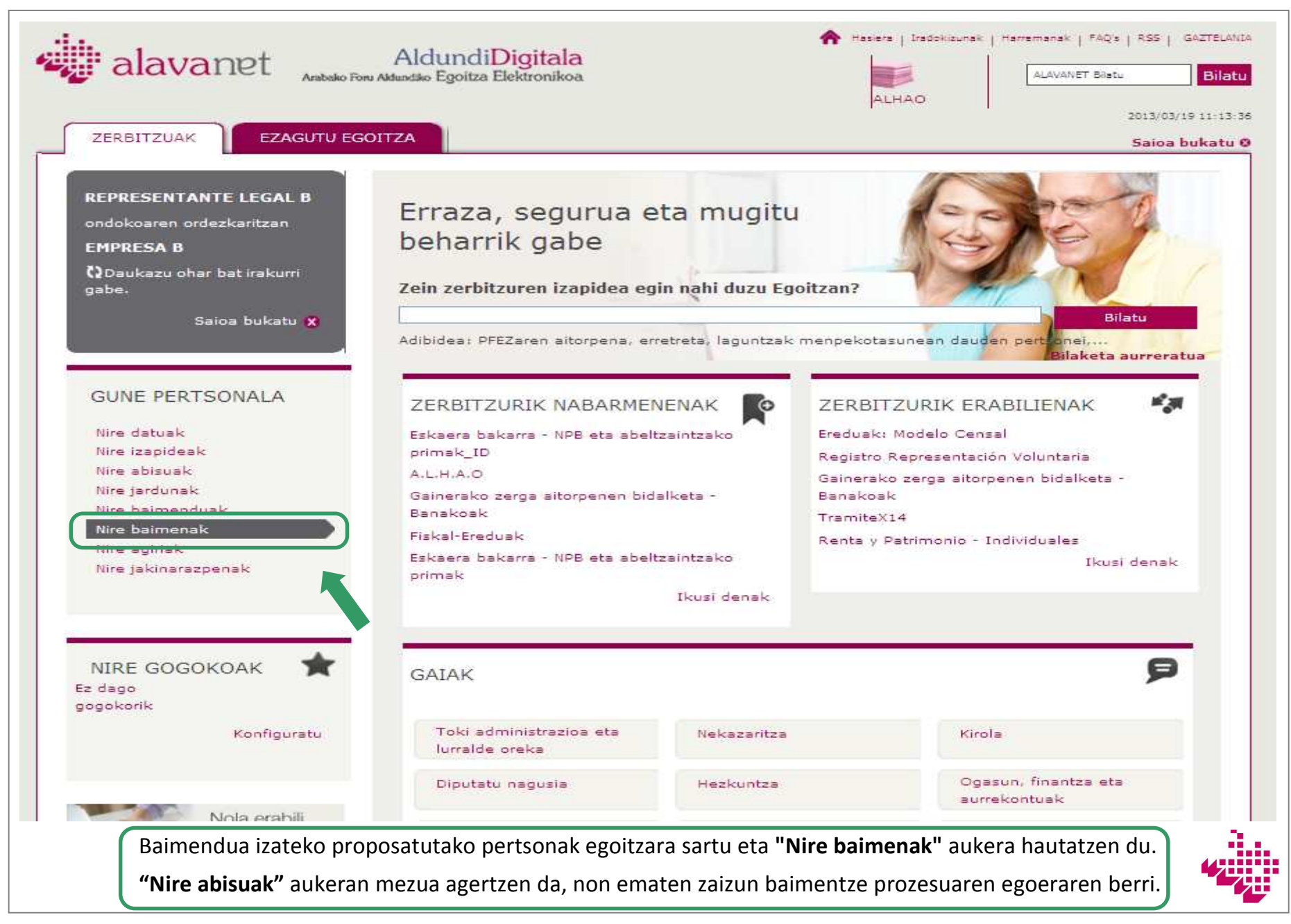

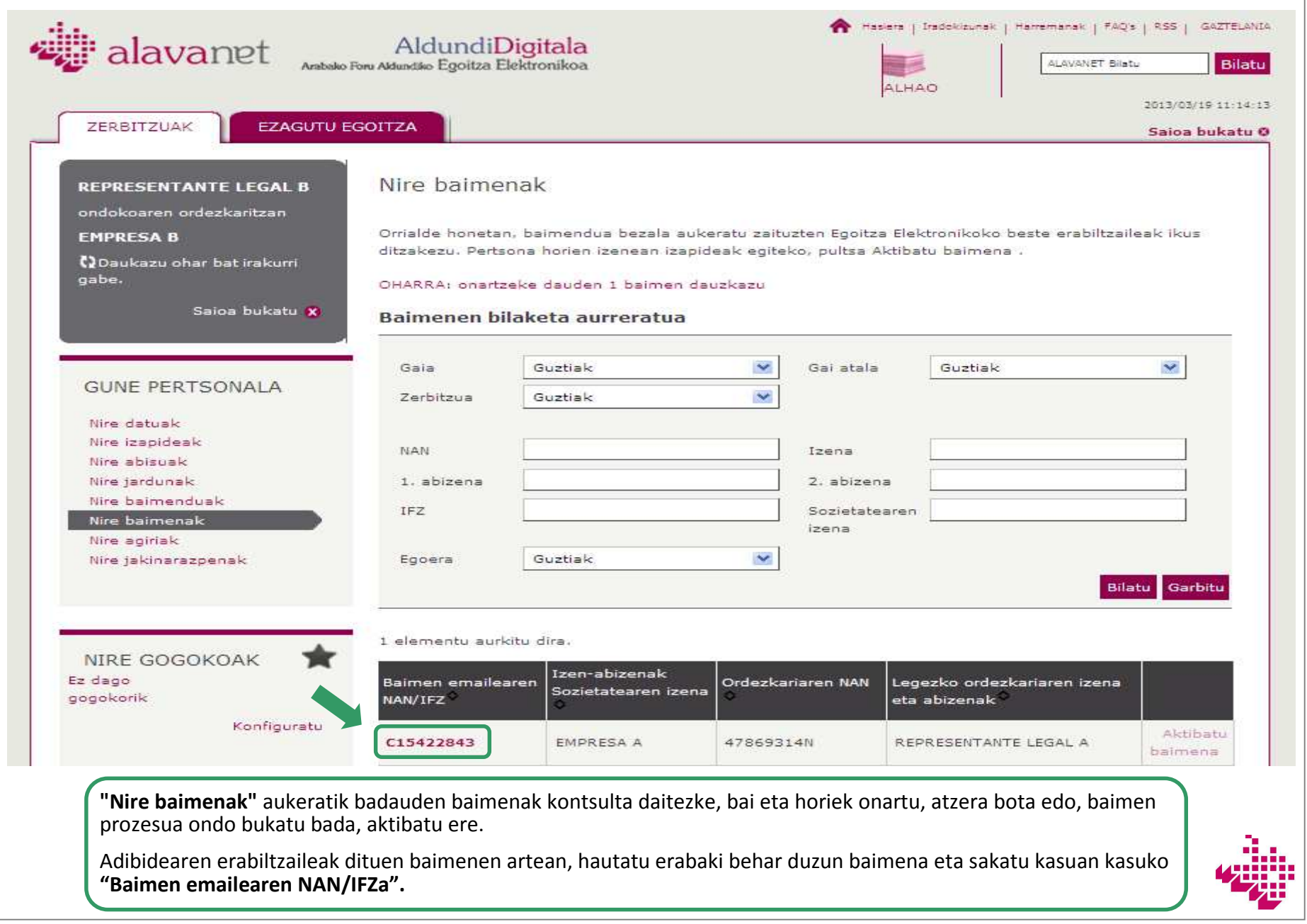

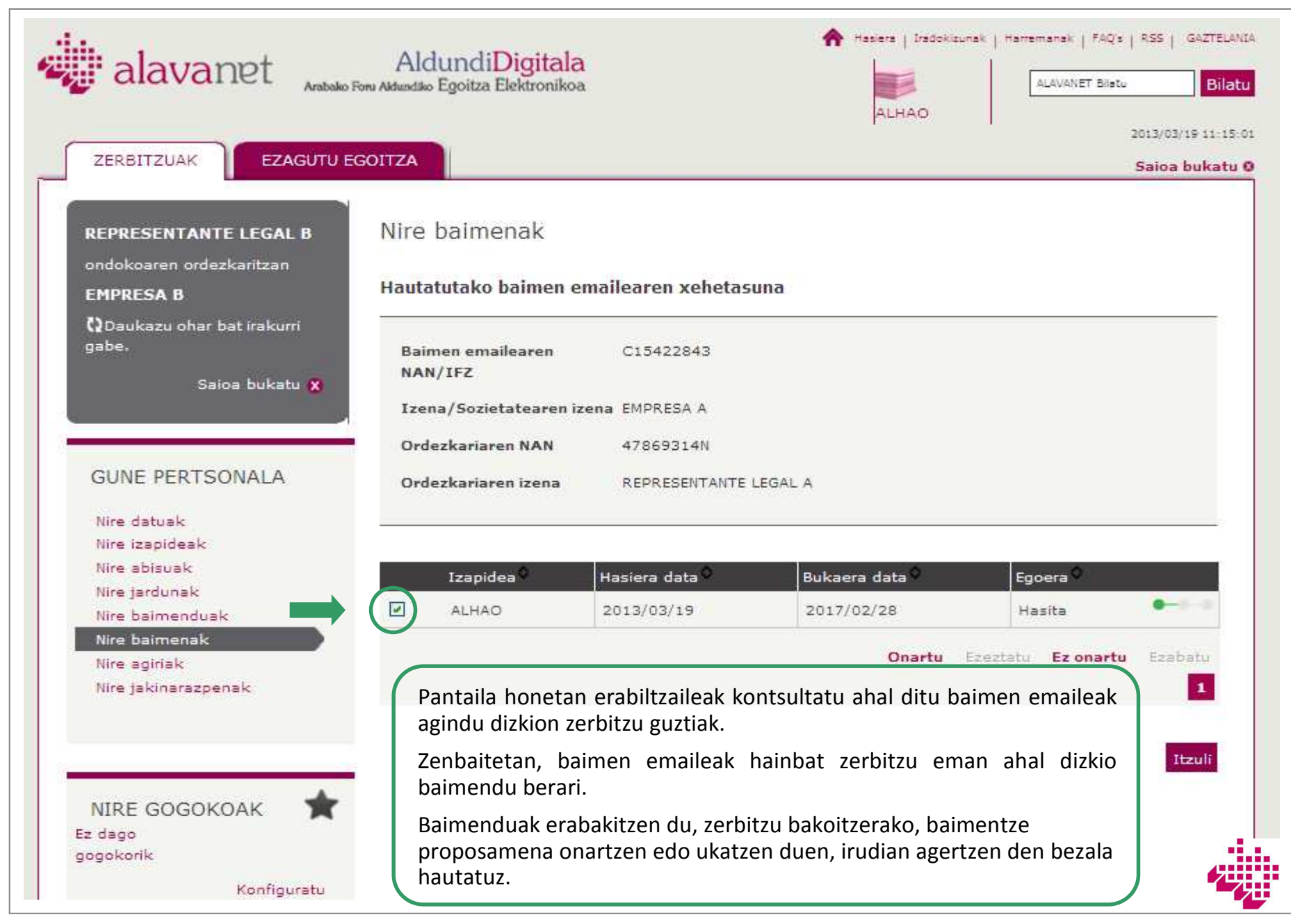

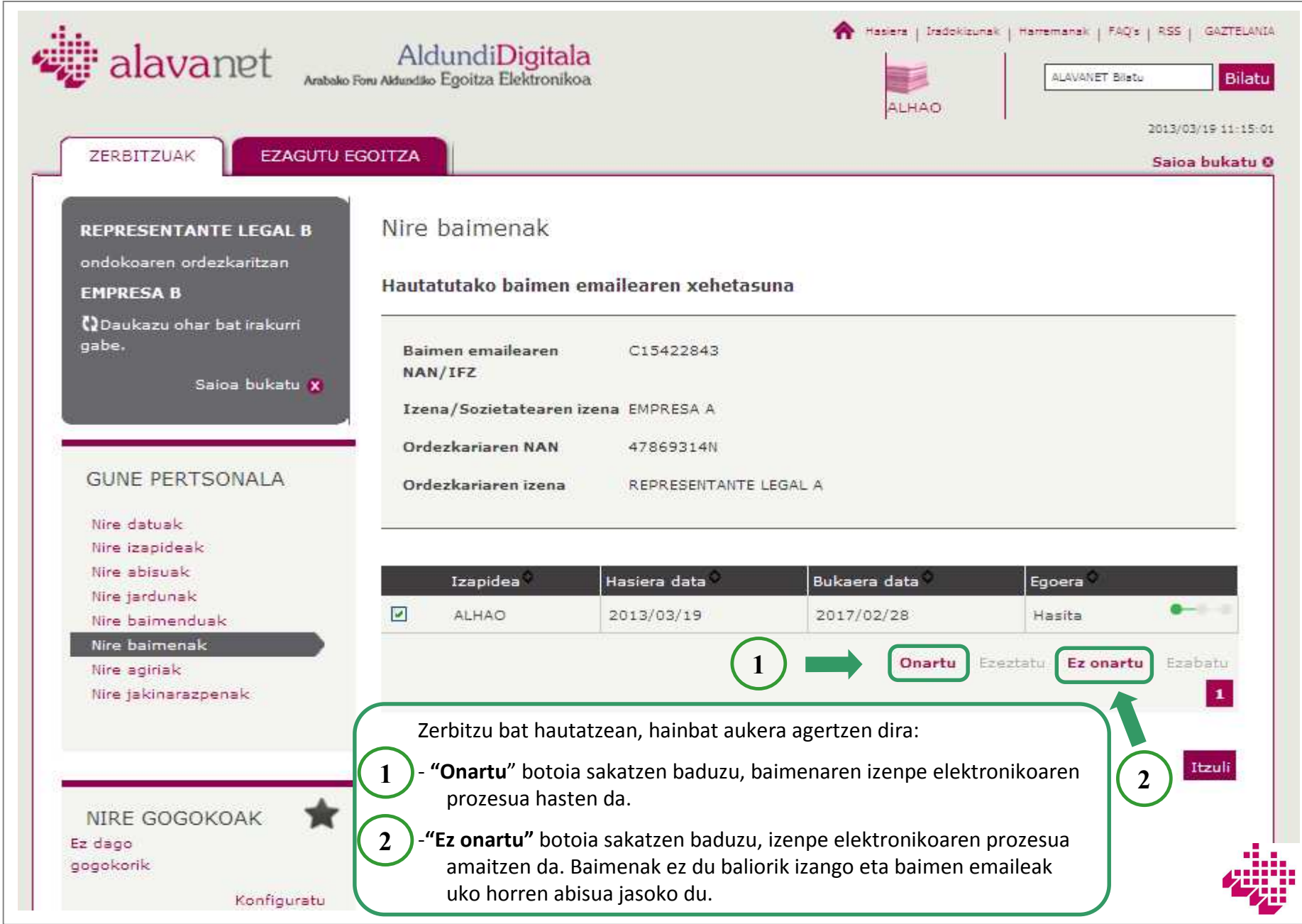

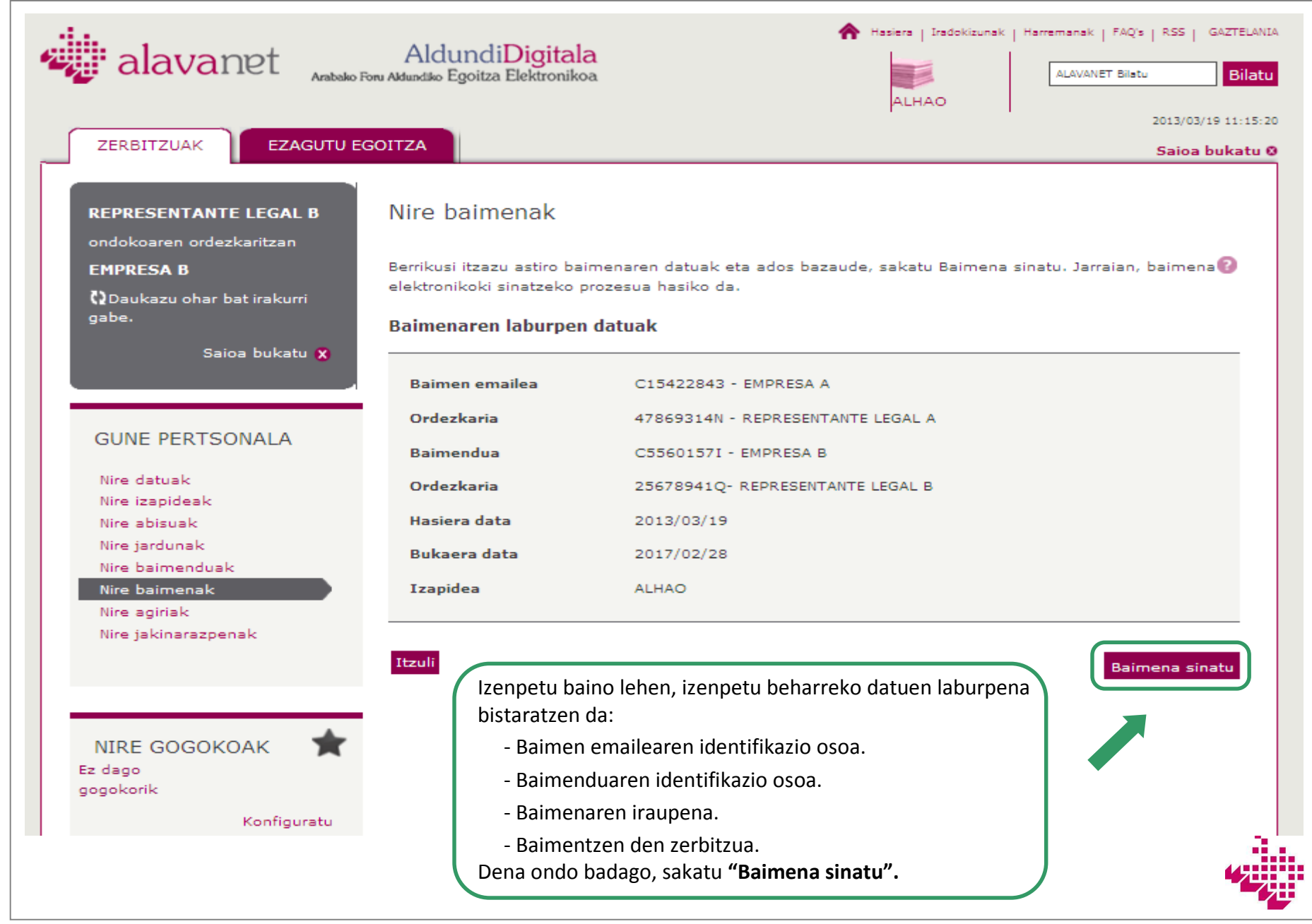

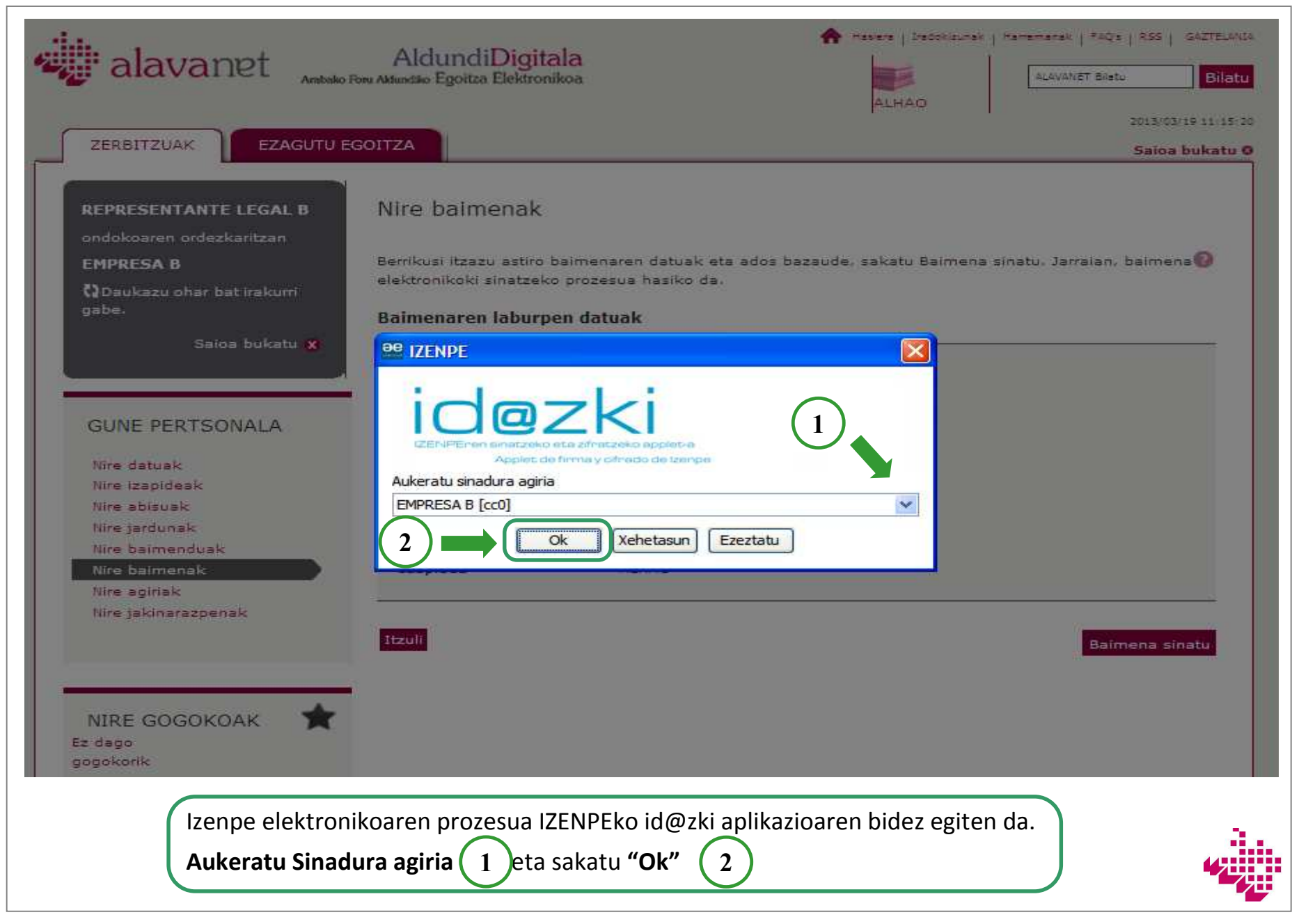

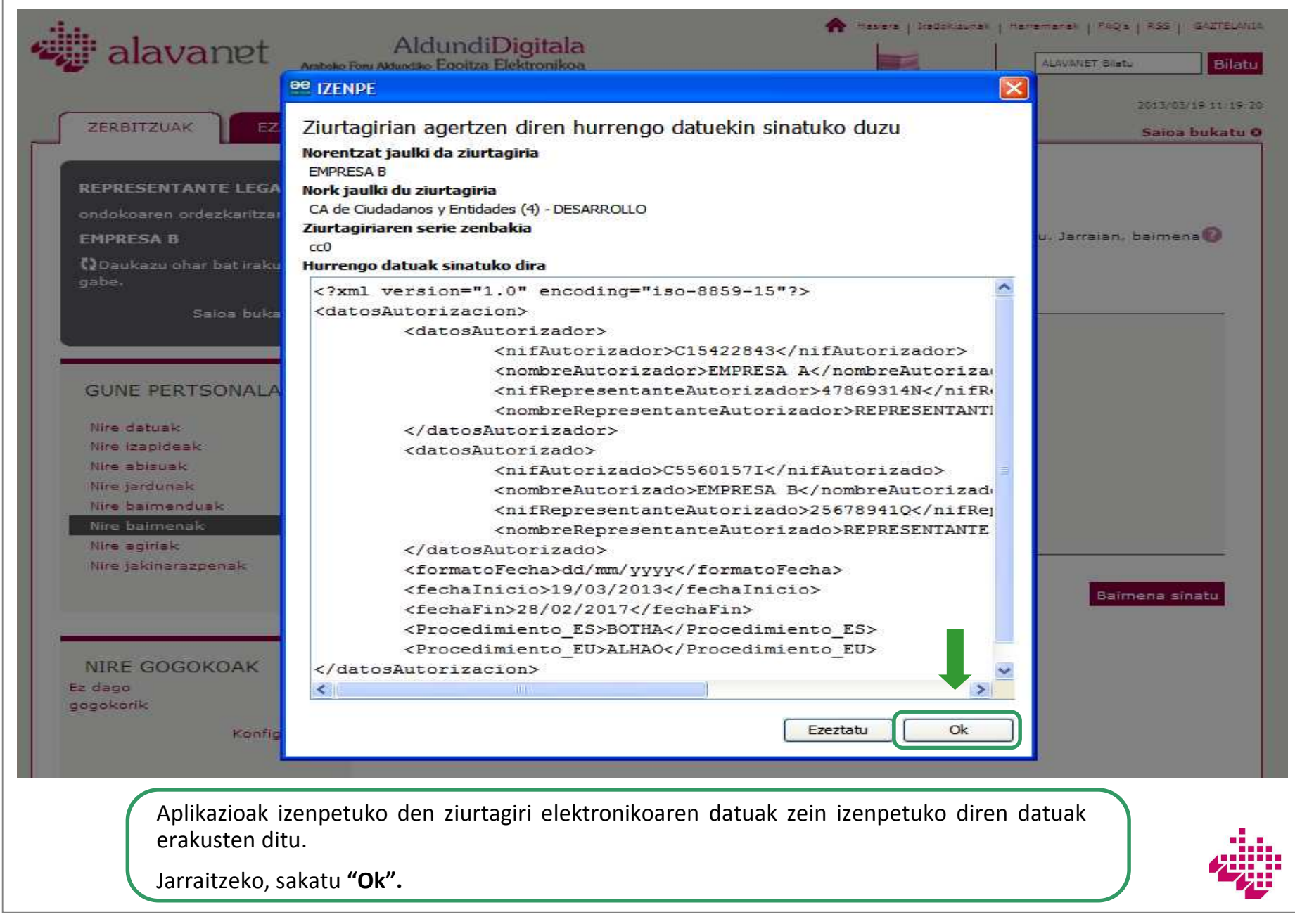

![](_page_21_Picture_0.jpeg)

![](_page_22_Picture_0.jpeg)

![](_page_23_Figure_0.jpeg)

![](_page_24_Picture_0.jpeg)

![](_page_25_Picture_7.jpeg)

![](_page_26_Picture_0.jpeg)

![](_page_27_Picture_26.jpeg)

![](_page_28_Picture_0.jpeg)

![](_page_29_Picture_0.jpeg)

![](_page_30_Picture_0.jpeg)

![](_page_31_Picture_0.jpeg)

![](_page_32_Picture_0.jpeg)

# **Eskerrik asko AFAko zerbitzutelematikoak erabiltzeagatik.**

**Informazio gehiagorako:**

https://e-s.alava.net/

diputacióndigital@alava.net

![](_page_33_Picture_4.jpeg)